# <span id="page-0-3"></span>**Edit MX Entry**

(WHM >> Home >> DNS Functions >> Edit MX Entry)

```
Overview
How to edit MX entries
        MX Entries
        Add and delete MX entry text boxes
Additional documentation
```
### <span id="page-0-0"></span>**Overview**

A mail exchanger (MX) entry determines which server receives mail for a domain name. The Edit MX Entry interface allows you to configure the entry for each destination mail server.

# <span id="page-0-1"></span>How to edit MX entries

To edit your server's MX entries, perform the following steps:

- 1. From the *Choose a Domain to Edit* menu, select the name of the domain for which you wish to configure MX entries.
- 2. Click Edit. A new interface will appear.
- 3. Select the *Email Routing* setting that you wish to use. For more information, see the Email Routing table below.
- 4. Enter the desired settings for each MX entry in the MX Entries section.
- 5. Click *Save*.

# **Email Routing**

You can select any of the following Email Routing settings for your mail exchangers:

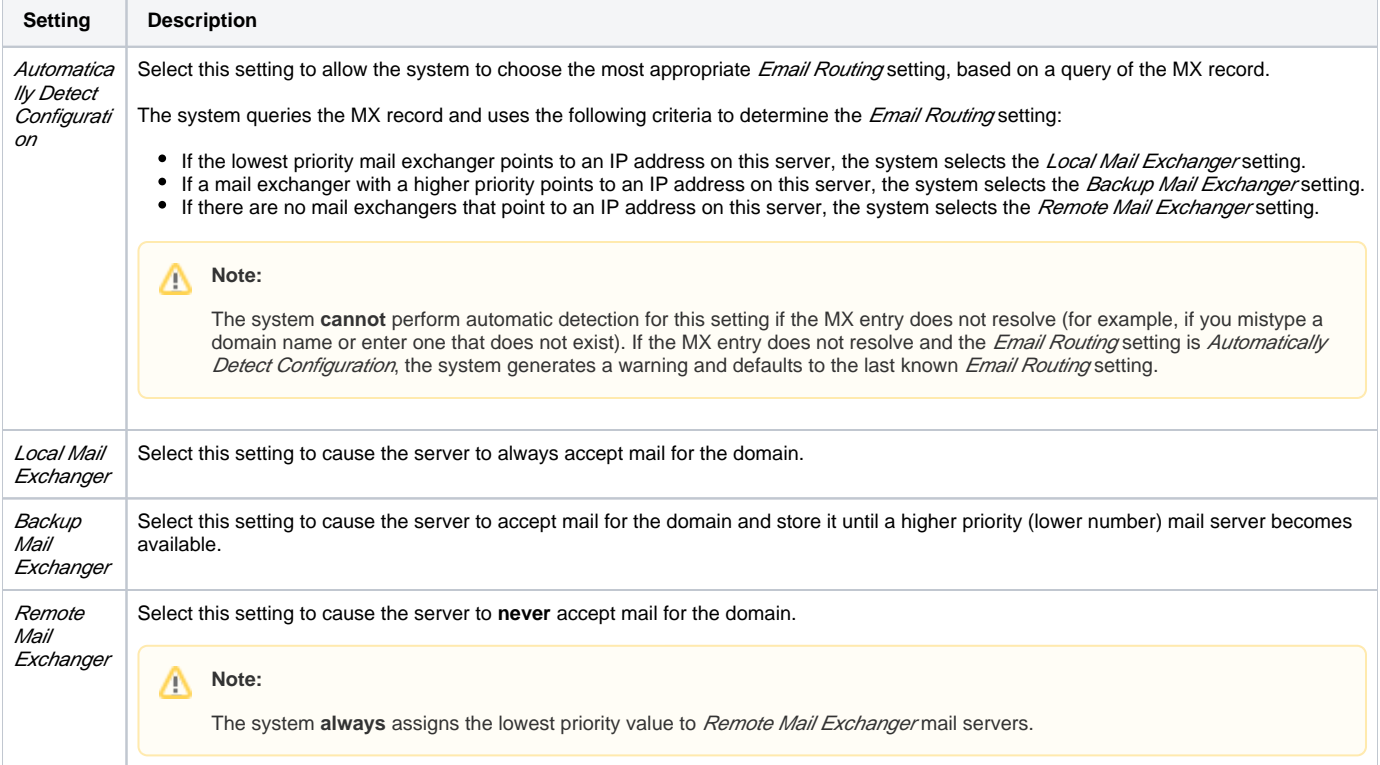

#### <span id="page-0-2"></span>**Note:** ∧

For the Automatically Detect Configuration setting to treat additional IP addresses as local, you **must** add them to the list of local IP addresses. Add IP addresses to the list in WHM's [Configure Remote Service IPs](https://documentation.cpanel.net/display/80Docs/Configure+Remote+Service+IPs) interface (WHM >> Home >> IP Functions >> Configure Remote Service  $IPS$ ).

## **MX Entries**

You can configure the following values for each MX entry:

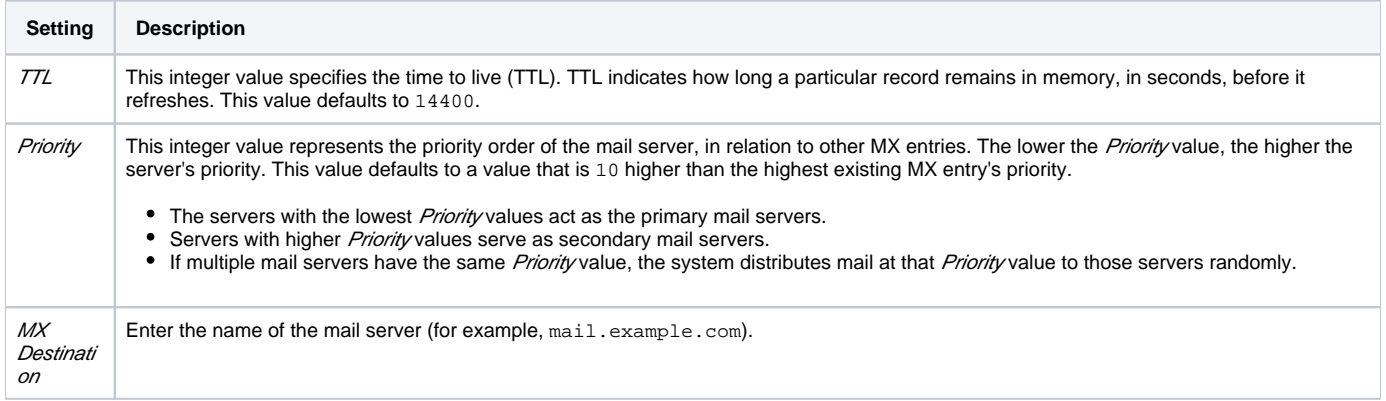

### <span id="page-1-0"></span>**Add and delete MX entry text boxes**

- To add a new MX entry text box, click Add Another MX Entry Field. A new row will appear.
- To delete a row, click *Delete* next to that MX entry.

### Note:

The bottom MX entry text box is **always** a new MX entry, and displays the label (new) in the furthest right column.

# <span id="page-1-1"></span>Additional documentation

- [Edit DNS Zone](https://documentation.cpanel.net/display/80Docs/Edit+DNS+Zone)
- [Edit MX Entry](#page-0-3)
- [Add a DNS Zone](https://documentation.cpanel.net/display/80Docs/Add+a+DNS+Zone)
- [Delete a DNS Zone](https://documentation.cpanel.net/display/80Docs/Delete+a+DNS+Zone)
- [Edit Zone Templates](https://documentation.cpanel.net/display/80Docs/Edit+Zone+Templates)